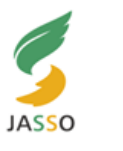

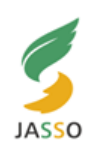

2021.1 学生支援班

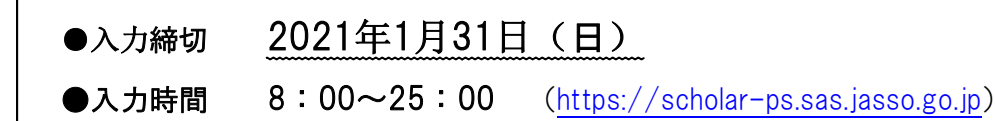

※「奨学金継続願一適格認定一」では、毎年1回、継続願の入力を通じ、機構があなたの家計の「収入」と 「支出」のバランスを確認し、現在の奨学金貸与月額が適格であるかどうかを判断します。同時に学業成 績についても判定し、成績不振の場合は、来年度の奨学金が1年間停止となります。

※この期間にスカラネット・パーソナルで入力をしないと、来年度4月からの奨学金は廃止されます。再開は 出来ませんので、各自忘れずに、期限内に手続きをしてください。

※まだスカラネット・パーソナルへの登録が済んで無い方は、至急登録を行ってください。

- 1. 奨学金継続願提出の手順
	- ・「奨学金継続願」の提出(入力)手続きについて兼「奨学金継続願」入力準備用紙をGAIDAIPASS からダウンロードし、記入してから入力へ!
	- ●現在、休止・停止中の学生は、入力出来ません。

●停止中(成績不振)の学生は、成績確定後、すぐに学生支援班に報告してください。

進級した学生は「奨学生学修状況届」を大学へ提出し、復活の手続きが必要です。

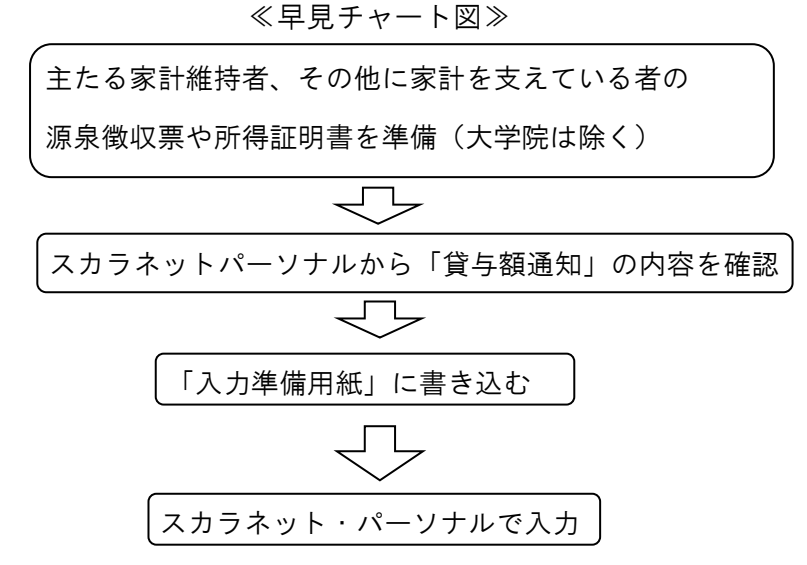

2.スカラネット・パーソナル入力について

①『「奨学金継続願」の提出(入力)手続きについて』をよく読み、『「奨学金継続願」入力準備用紙』

に記入してください。なお、記入・入力にあたっては、主たる家計支持者 /その他に家計を支え

ている者 の収入金額・所得金額が必要です(大学院を除く)。

- ②記入後、スカラネット・パーソナルで入力して下さい(https://scholar-ps.sas.jasso.go.jp)。入力をしない 場合は、奨学生としての資格が廃止され、2020年4月以降の奨学金は振り込まれません。再開も出来ませ ん。また、奨学金の貸与が不要な学生は、「奨学金を希望しません」と入力することにより、辞退可能 です。辞退後、4月以降に返還に関する書類が届くので、対象者にはGAIDAIPASSを通じて連絡します。
- ③第一種・第二種両方の貸与を受けている学生は、第一種・第二種別々に入力する必要があります。
- ④2021年4月から休学・留学予定の学生も、継続願の入力は必要です。入力後、別途「異動願(届)」で 休止手続き等をしなければなりません。「異動願(届)」は学生支援班へ2021年3月10日(水)までに 提出して下さい。

 ≪継続手続入力画面へのアクセス≫ ≪B-誓約欄≫ 。<br>全体概要 詳細情報 各種届願·綠上 ● 獎学金總続願提出 個人情報 | ※必ず入力準備用紙に クリックして、入力画 下書きしてから入力してください。 面に進んでください。 【適格認定奨学金継続願を提出されるかたへ】 144104 163092− ヽ』<br>||核の意思を確認するための大切な願出です。<br>|| - デジキャッ 入力完了後、 R-警約欄 |出まが年度の過学金の継続の意思を確認するための大切な験出です。<br>|おの定めた期間内に提出してだき、<br>|ありませんと避難生の適格を失うことになりますのでご注意ください。<br>|真なな内容を入力し提出した場合は、奨学金が廃止されることがあります。 日本学生支援機構理事長 殿 ・提出済:継続希望 奨学金継続願の提出にあたっては、正しく記入することを誓約します。 奨学金管与終了後は、速度の義務が生じ、一定期間経過後に毎月決められた金額を返還していた<br>だくごとはります。管長月間と返還総額(予定)等を確認し、家庭の経済状況や、卒業後の生活額<br>も大大く事地の3-8 増川 「私公理?総額(予定)等を確認し、家庭の経済状況や、卒業後の生活額 ・提出済:辞退 平成 年 日 日<br><sub>半角数字</sub> 6配付された「貸与額通知書」は、人的保証選択者は連帯保証人及び保証人<br>目針は連帯保証人のみ)にも必ずご覧いただき、内容を確認してもらってくださ<br>は必ず観権者(後見人)にも内容を確認してもらってください。 氏名(全角カナ) 厂 **15文字以内**<br>15文字以内 15文字以内 となっていることを確 生年月日(和暦) 未避択▽ □年□月□日生 奨学生番号ポタンを押すと、各番号ごとに継続願の提出を<br>併用資与者は、それぞれの奨学生番号について入力が必<br>れていない奨学生番号がある場合やその他不明<sub>な点はで</sub> 認してください。 Bを行うことができ<del>ます。</del><br>ト必要<u>です</u>★伊用貸与者にも関わらず、表示さ<br>▲●なりに関い合わせてください。 (カナの文字数が制限を越える場合は、<br>それぞれ指定された範囲内で記入してください。)  $-250401$ 入力日 ※併用貸与者は、それ ぞれの奨学金で入力が 必要です。

### ≪C-あなたの個人情報≫

3.スカラネット・パーソナル入力方法

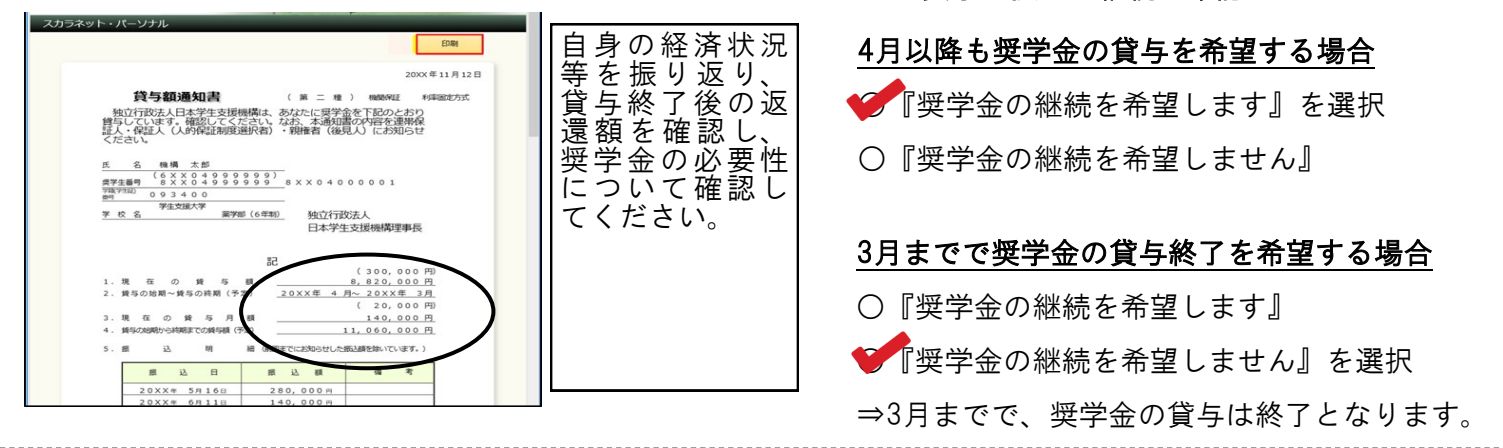

## ≪E-あなたの返還誓約書情報≫

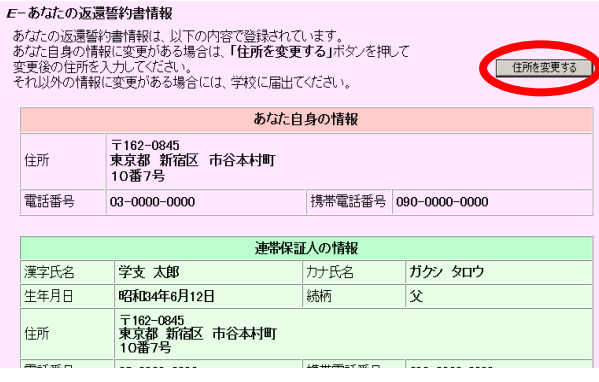

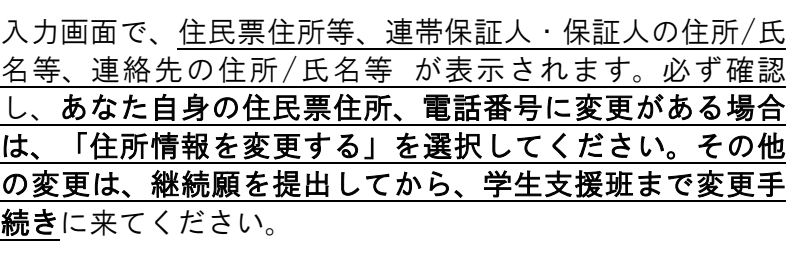

≪D-奨学金振込の継続の確認≫

ただし、今年度(2020年度)に新規採用された者について は、返還誓約書提出時やその後に変更済でも、まだスカラ ネット・パーソナル上に反映されていない場合がありま す。次年度の継続願時に、再度画面を確認し、変更されて いなければ、手続きを行ってください。

#### ≪F-返還の義務≫

○『返還の義務を自覚している』を選択 ○『返還の義務を自覚していない』を選択 →これ以降進むことができません。

## ≪G-学業不振の場合の処置≫

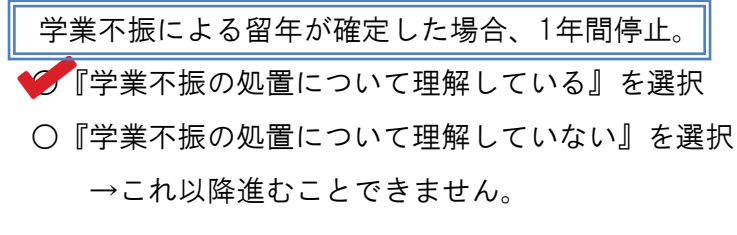

#### ≪H-経済状況≫

家計を支えている人の所得金額 ※源泉徴収票などの証明書を確認して入力する。

1)給与所得の場合 最新の源泉徴収票 の支払金額。 (給与、公的年金等 の合計額)

## 2)給与所得以外の場合

確定申告書(控)の収入金額 と所得金額。

収入→【ア】営業等~【オ】配当、【ク】その他の合計額

所得→①営業等~⑤配当、⑦雑(公的年金は給与所得に計 算済みのため引く)の合計を記入してください。

#### ≪H-経済状況≫

#### あなたの収入に関する金額

1) 家庭からの給付

↓ 交換留学の場合 │ │ ・派遣留学の場合

→外大の授業料 │ │→派遣先+外大の授業料

- 2) 日本学生支援機構の奨学金
- 3) 日本学生支援機構以外の奨学金

留学における給付も含む

- 4) アルバイト等収入
- 5) その他

 入学時特別増額貸与奨学金、日本学生支援機構給付 奨学金、期間内に辞退済の奨学金、貯蓄の取崩額等。

# 「収入」「支出」算出期間 2019年12月~2020年11月 ※1年生は2020年4月~11月 あなたの収入と支出の差 ※マイナスは不可⇒要訂正 ※プラス30万円以上の場合 (大学院は45万以上の場合) ⇒奨学金担当と面談をし、奨学金の減額 (辞退) または入力内容訂正の指導が入り ます。再度確認して下さい。

#### あなたの支出に関する金額

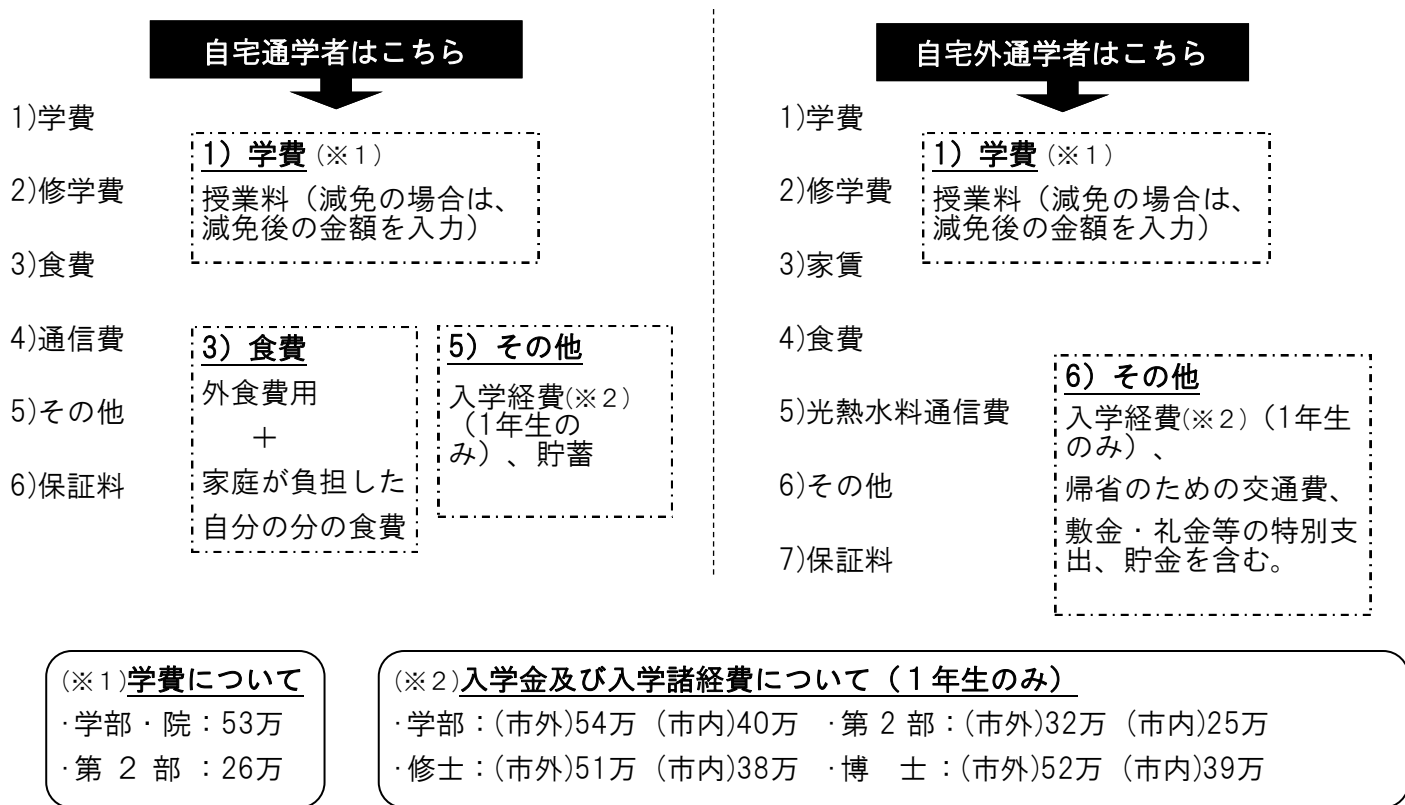

#### STEP8 ≪I-学生生活の状況≫

#### ≪J-学修の状況≫

- ・1画面30分でタイムアウトになります。
- ・事前に入力準備用紙に記入の上、入力してください。
- ・全ての項目を全角200字以内で入力してください。(8割以上必須)

#### 最後に

- ・入力内容確認画面で「送信」を押すと、内容の訂正はできません。
- ・後日、入力内容を確認できるよう、確認画面を印刷してください。
- ・受付画面に表示される受付番号を忘れずにメモしておいてください。

継続手続き完了

手続き等に関して、不明な点があり ましたら、学生支援班まで相談して ください。

TEL:078-794-8131

Email:gakusei@office.kobe-cufs.ac.jp

●入力期限 2021年1月31日(日) ●入力時間 8:00~25:00 (https://scholar-ps.sas.jasso.go.jp)

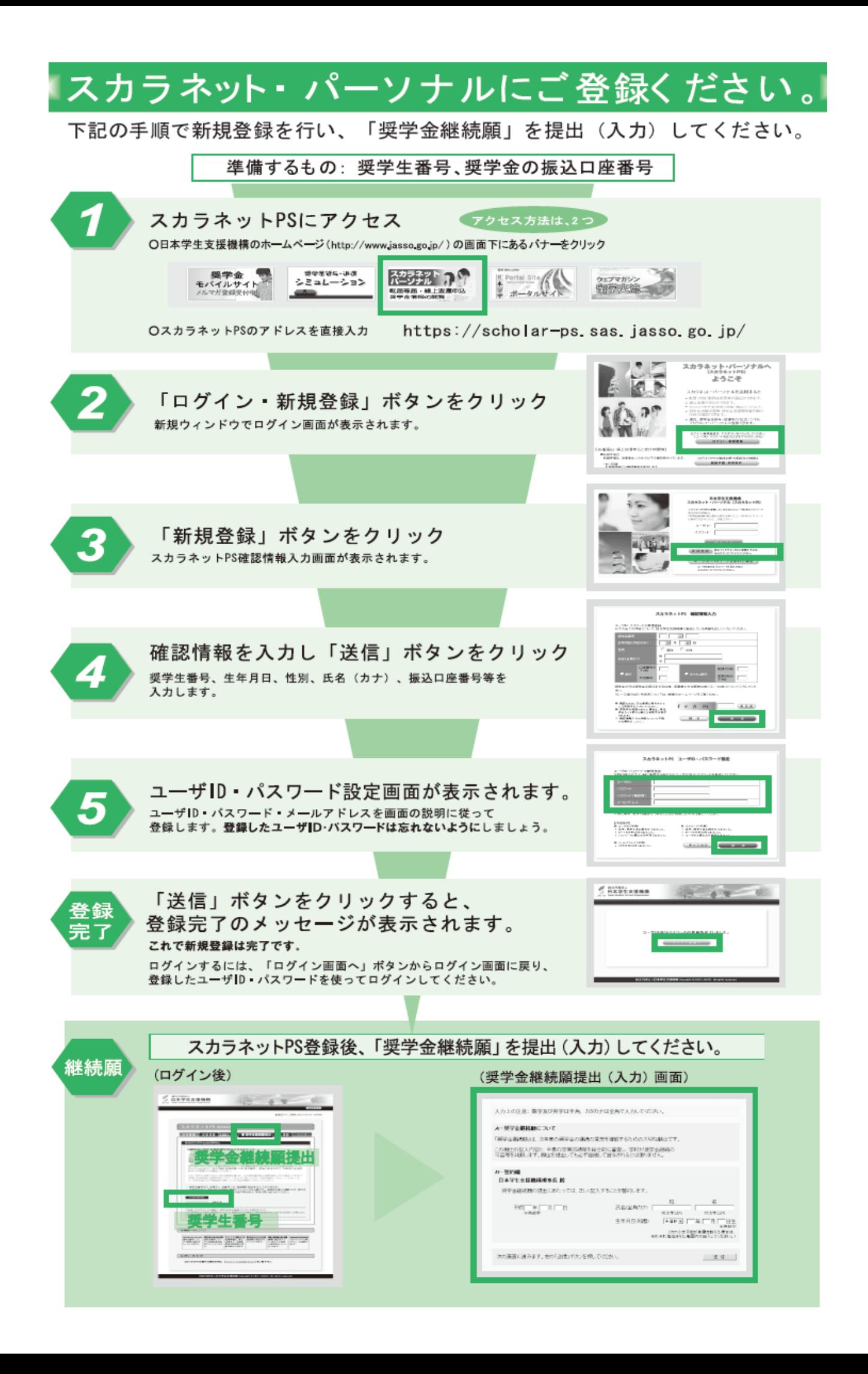